# Web カレンダー作成マニュアル

## Ⓐ Web カレンダーテンプレートの保存

(1) 県 HP 内に掲載している3つの Web カレンダーテンプレートの中から好みのものを選択 HP 下部の【Web カレンダー】の【Web カレンダーテンプレート①・②・③のいずれかをクリックします。】

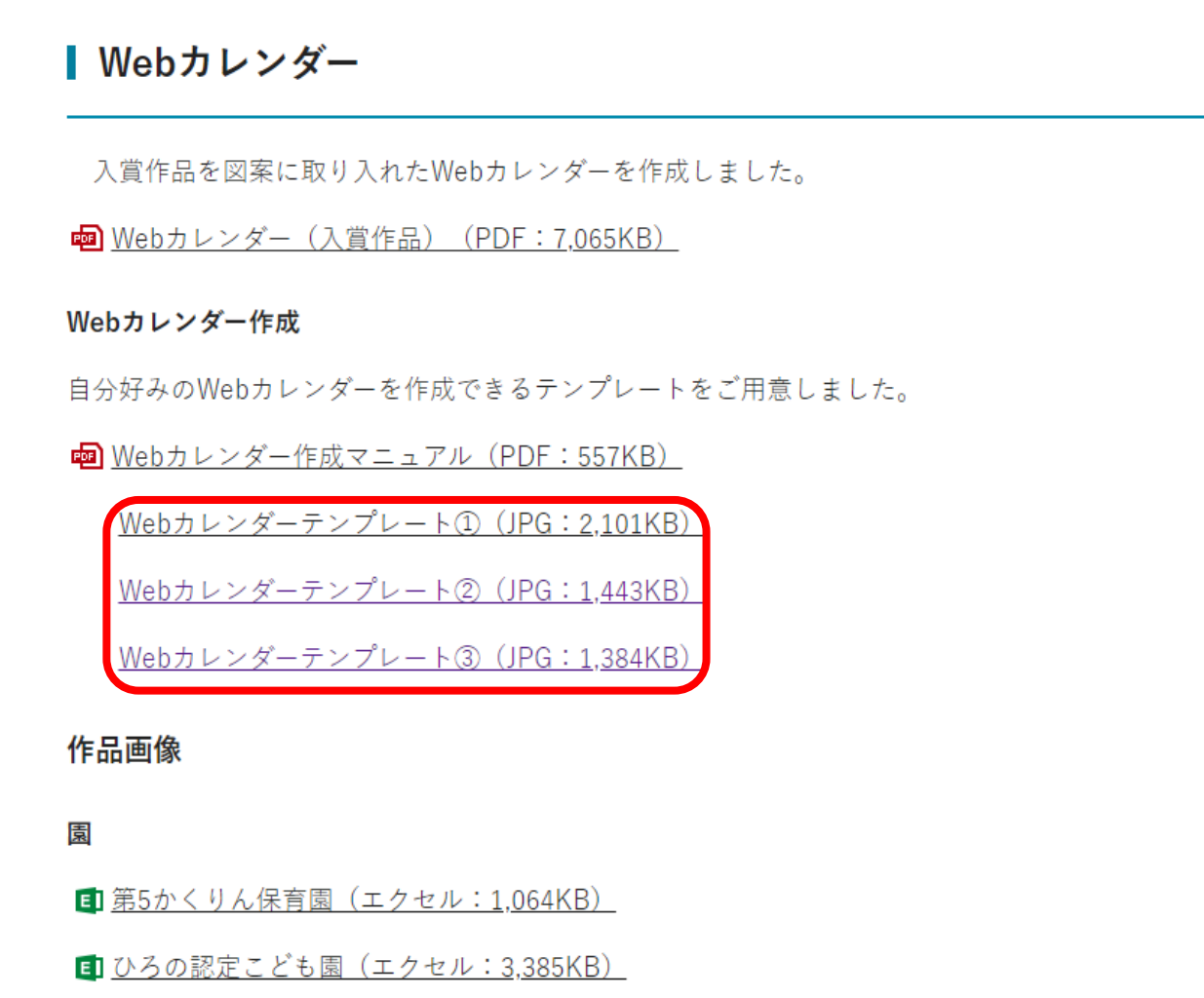

(2) 開いた Web カレンダーテンプレートを保存 ※今回はデスクトップに保存 画面上で右クリックし、【名前を付けて画像を保存】を選択します。

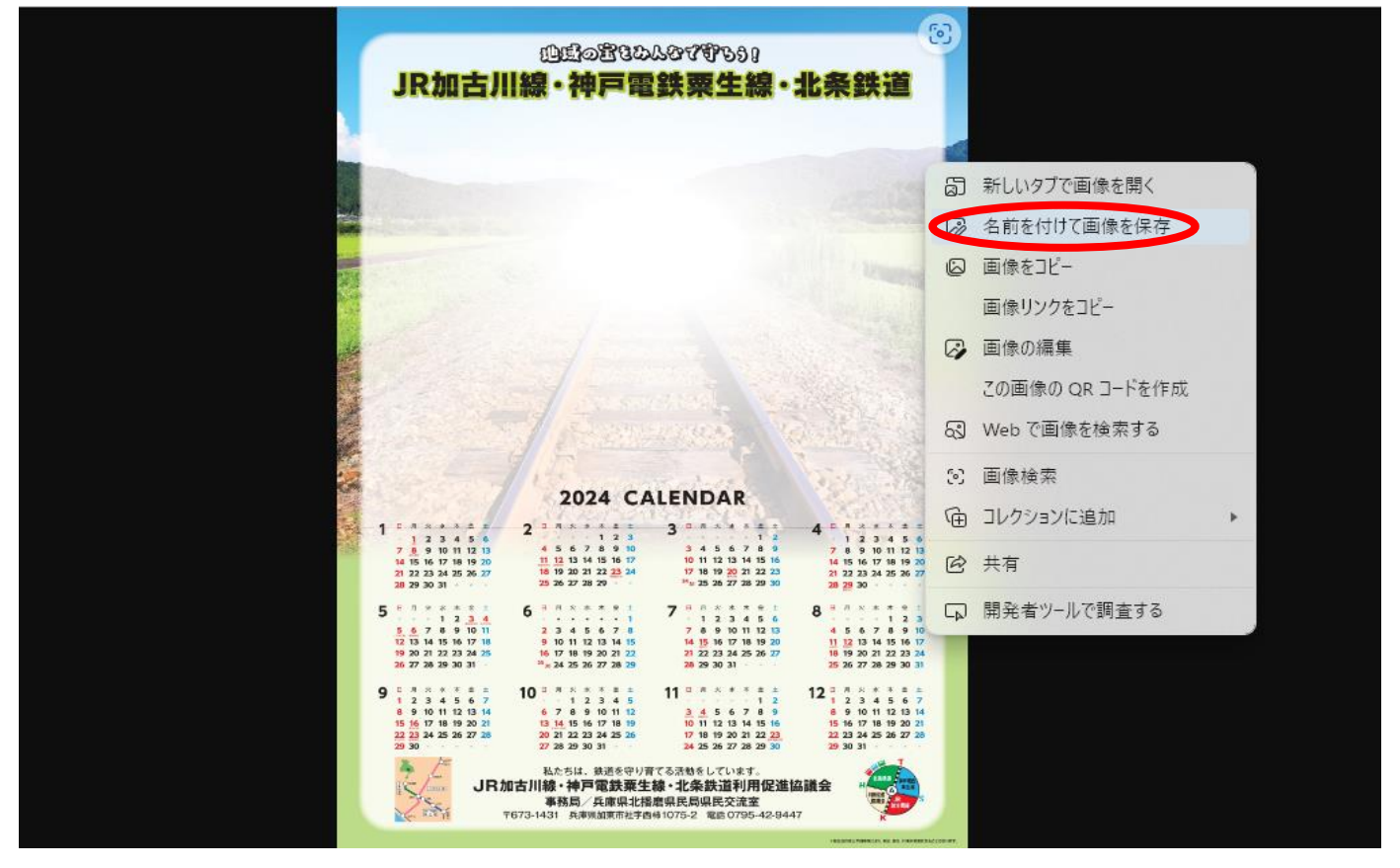

(3) 選択した Web カレンダーテンプレートをデスクトップに保存 保存先は【デスクトップ】、ファイル名は【カレンダーテンプレート①】にし、【保存】をクリックします。

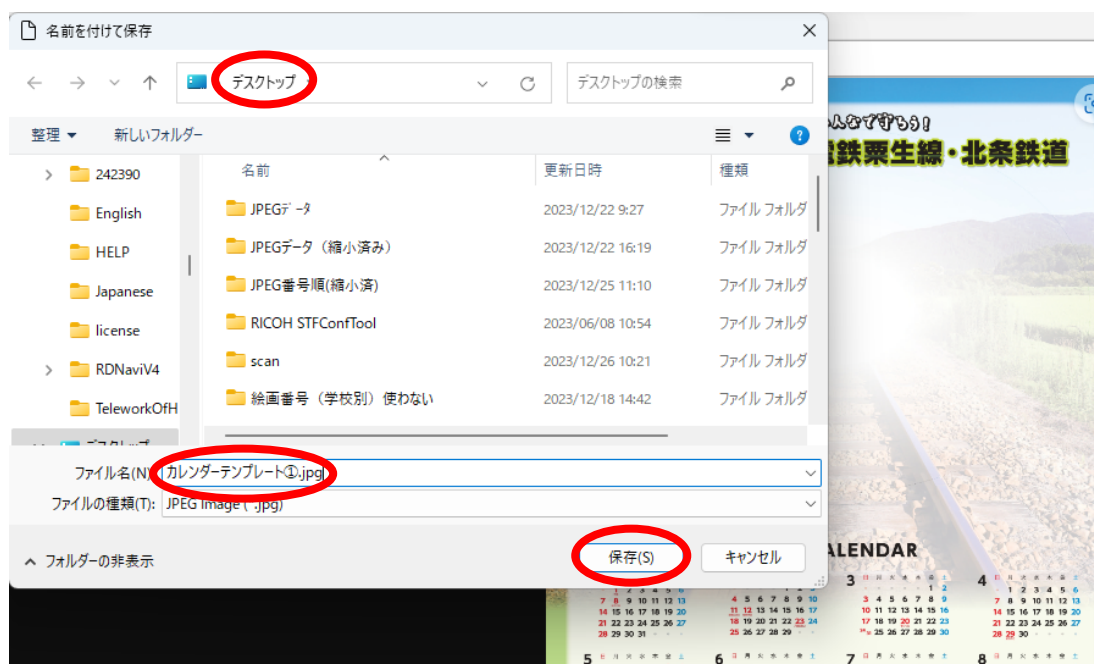

(4) Web カレンダーテンプレートの保存が完了

### Ⓑ 絵画作品画像の保存

(1) 該当の園・学校の Excel をクリック

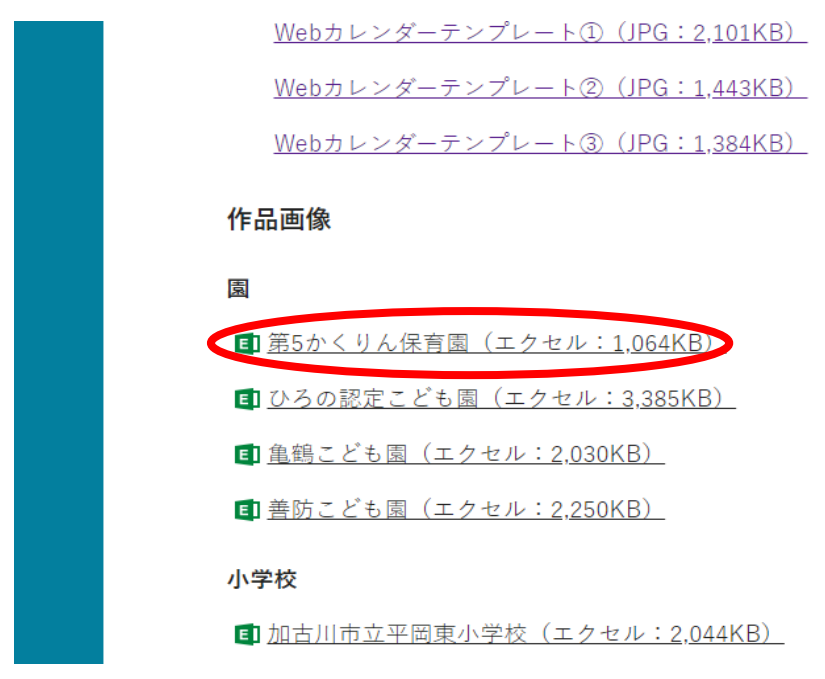

(2) 該当の Excel ファイルをダウンロード 【ファイル】タブから【…】の【名前を付けて保存】を選択し、【コピーのダウンロード】をクリックします。

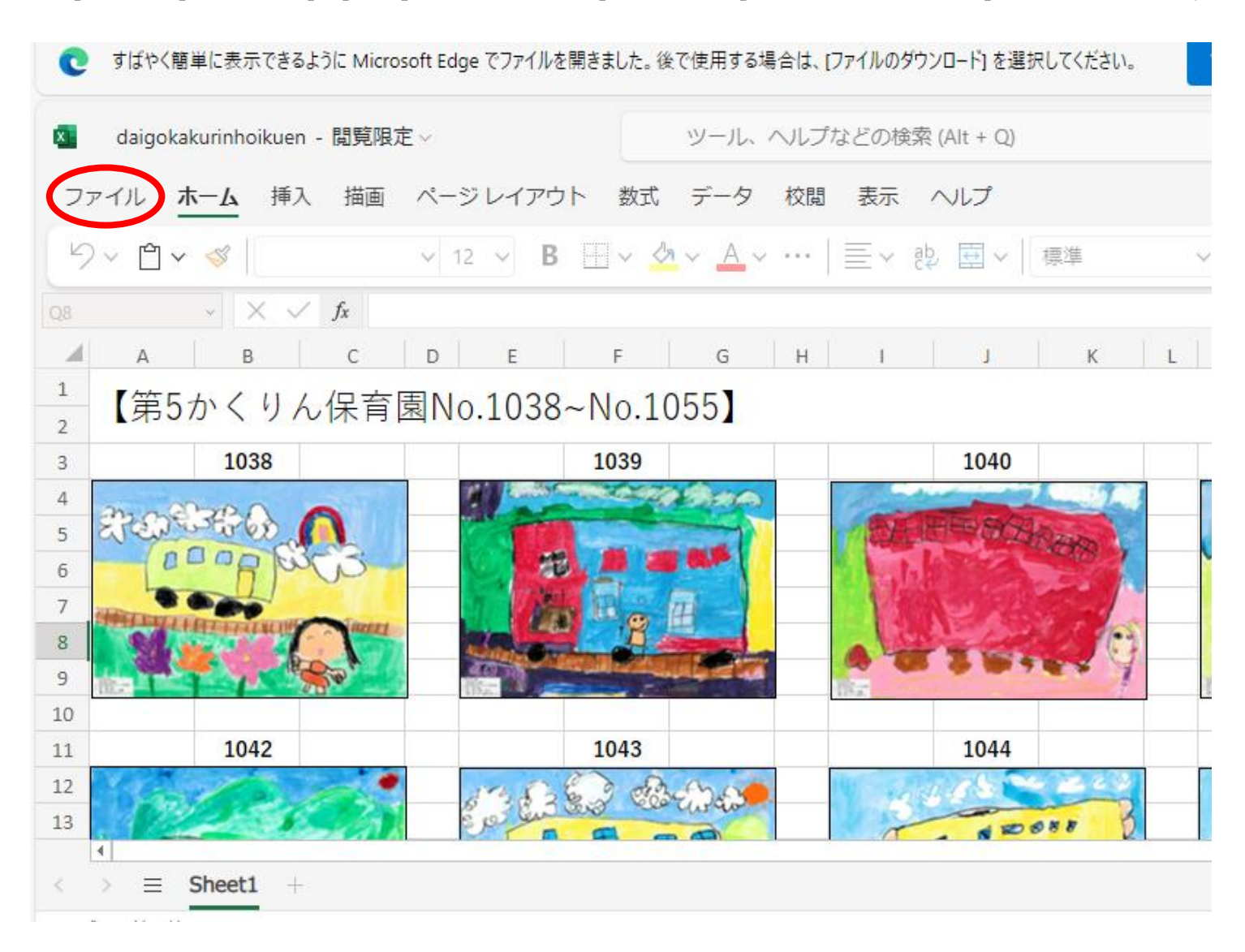

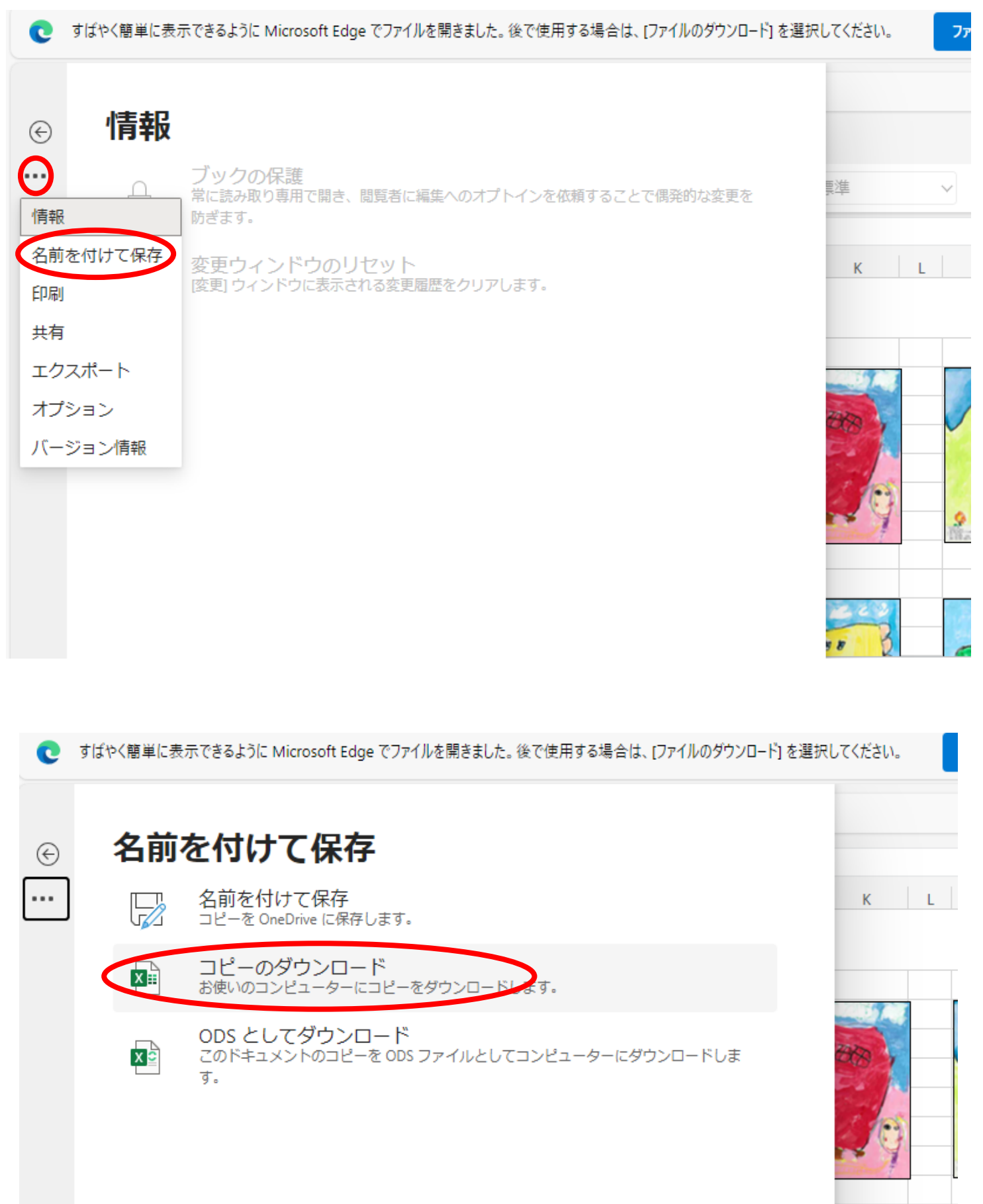

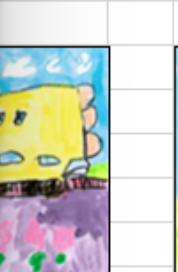

(3) ダウンロードした Excel ファイルの【ファイルを開く】をクリック

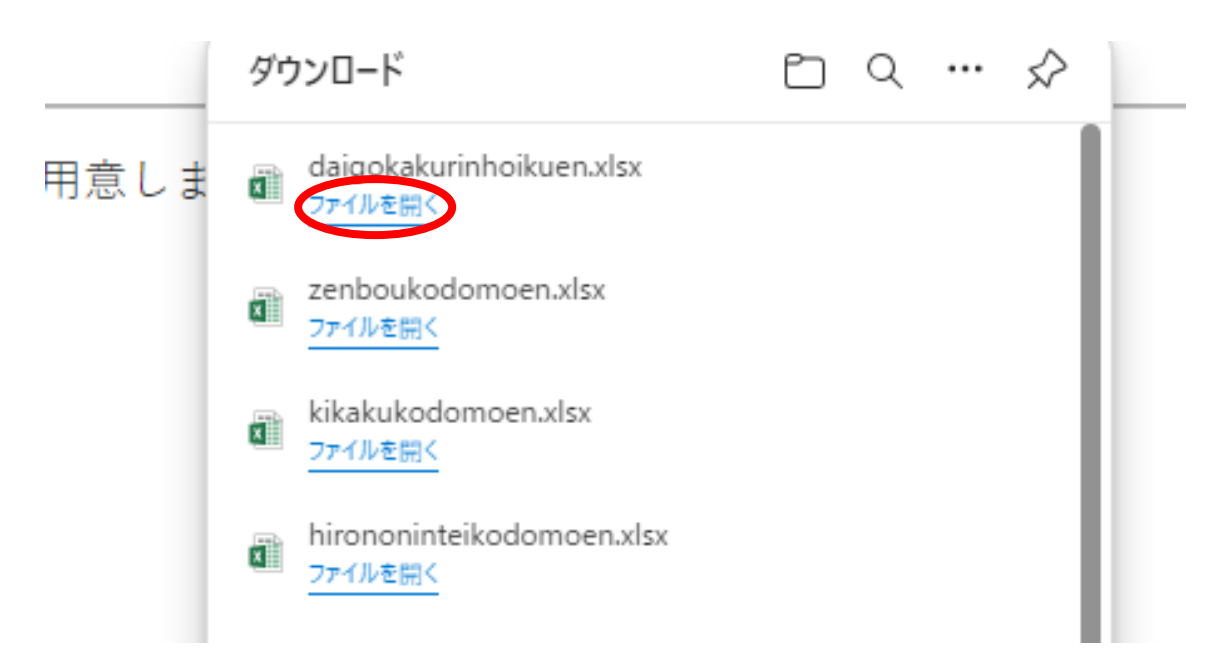

(3) 絵画作品画像をコピー

該当の絵画作品の上にマウスを合わせて右クリックし、【コピー】を選択します。

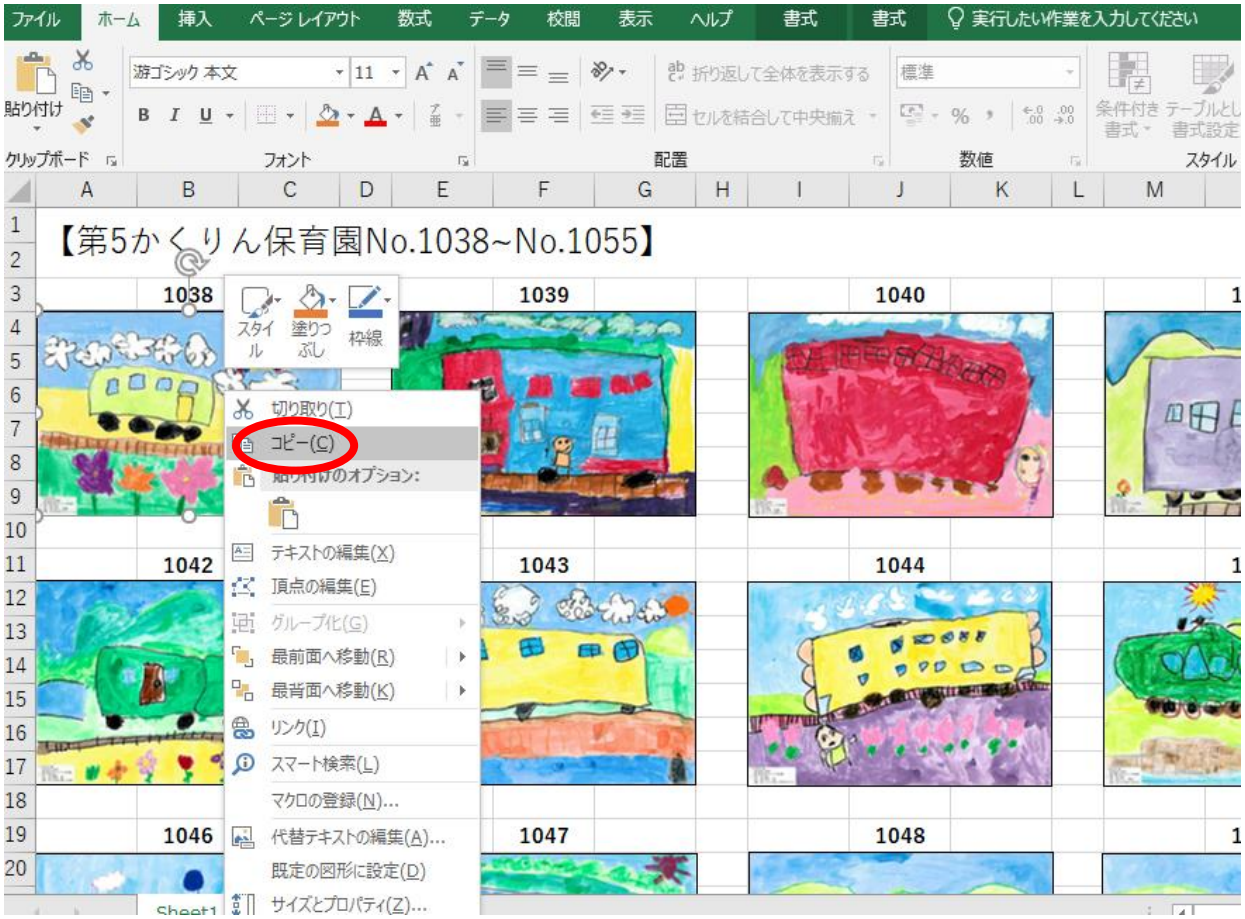

#### (4) 絵画作品画像を Word に貼り付け

 新規 Word ファイルを開き、画面上で右クリックをします。【貼り付けのオプション】から【図(U)】を クリックします。

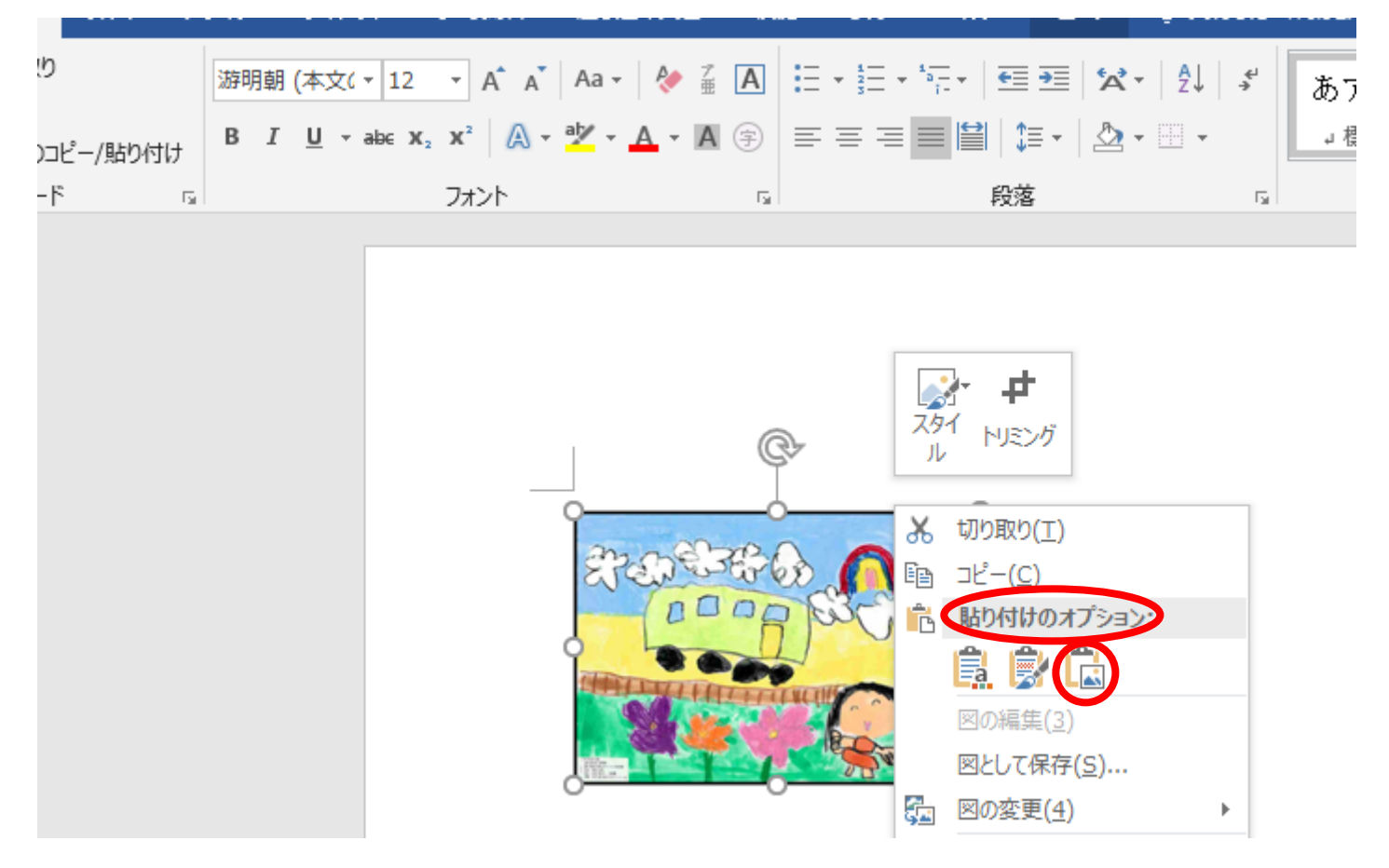

#### (5) 貼り付けた絵画作品画像を保存

貼り付けた絵画作品画像の上で右クリックし、【図として保存(S)】をクリックします。

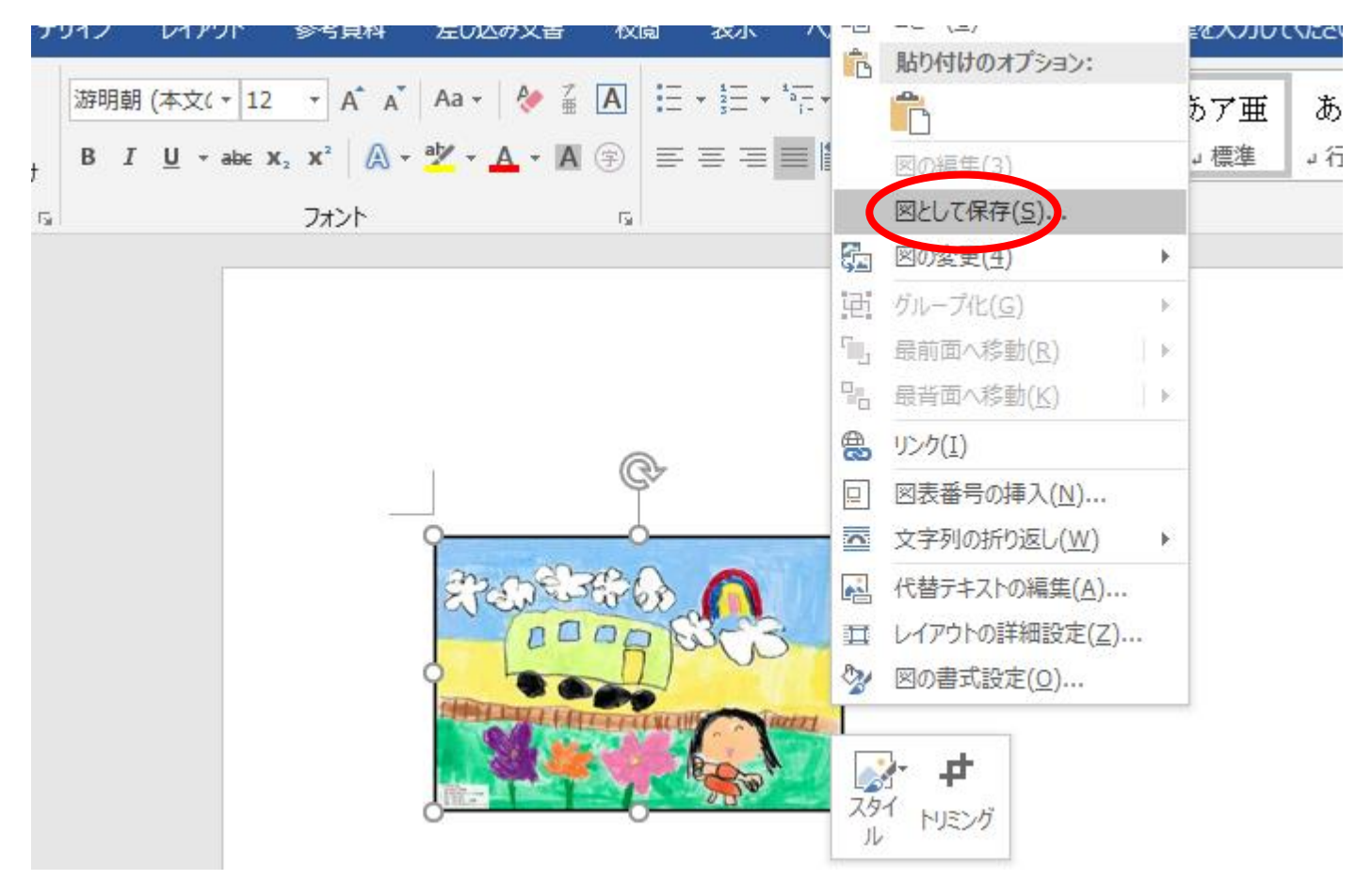

(6) 絵画作品画像をデスクトップに保存

保存先は【デスクトップ】、ファイル名は【作品番号】にし、【保存】をクリックします。

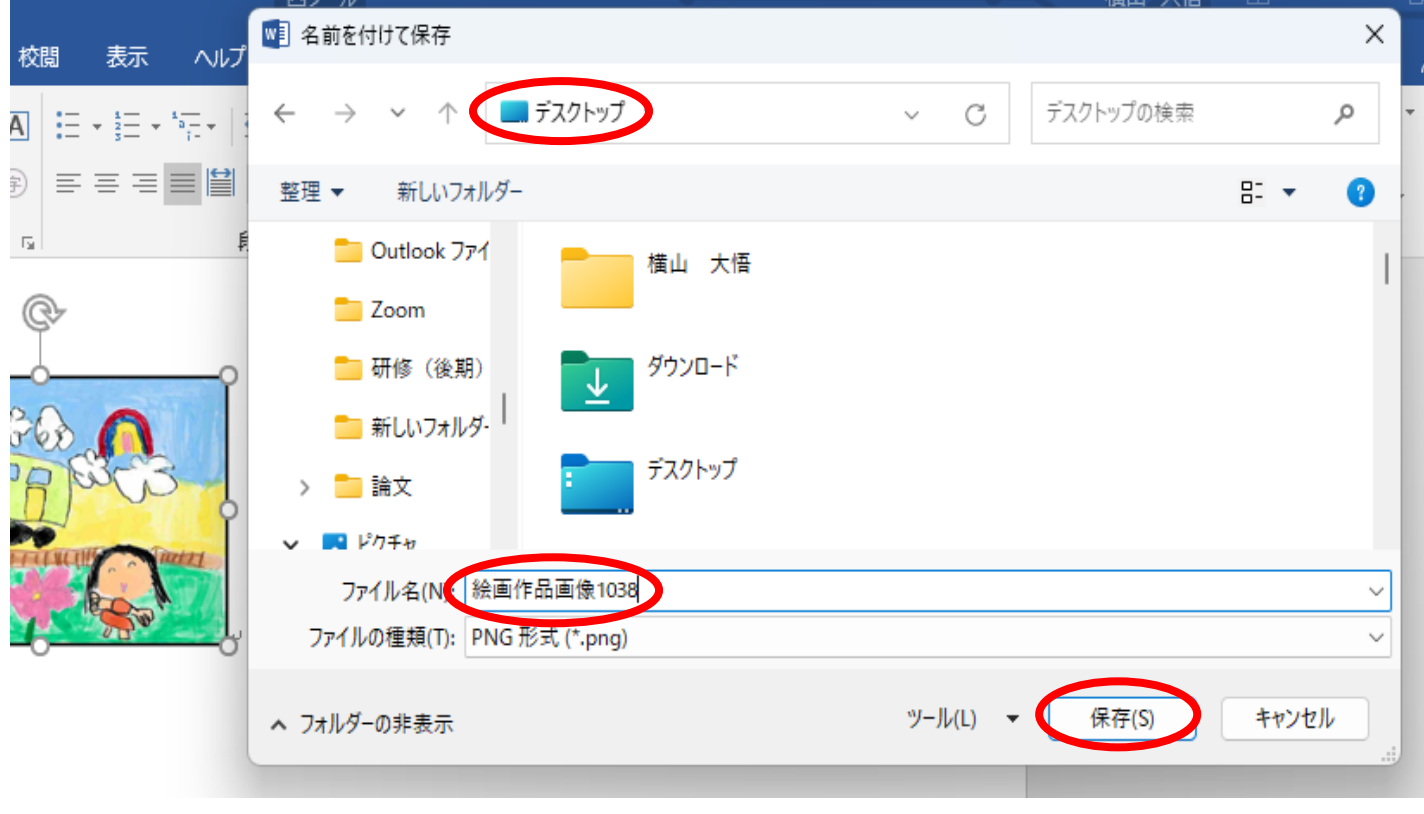

(7) 絵画作品画像の保存が完了

# ⓒ Web カレンダー作成

### (1) 保存した Web カレンダーテンプレートを Word に貼り付け

 新規 Word ファイルを開き、[挿入]タブにある[画像]をクリックし、【デスクトップ】に保存している Web カレンダーテンプレートを選択し、[挿入]をクリックします。

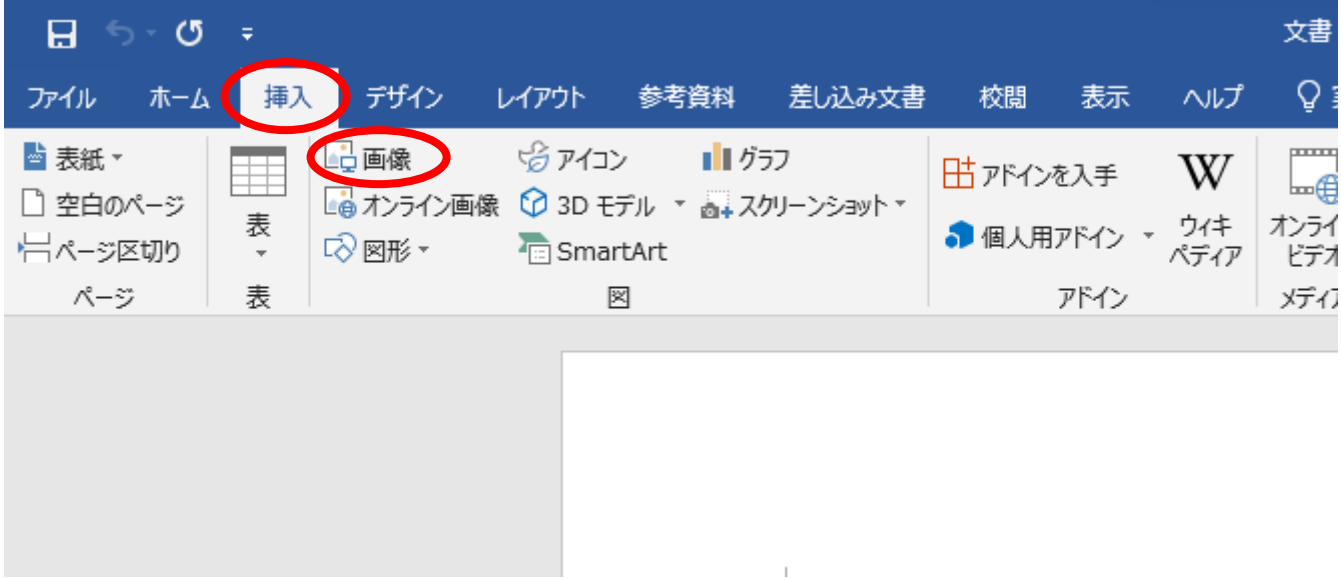

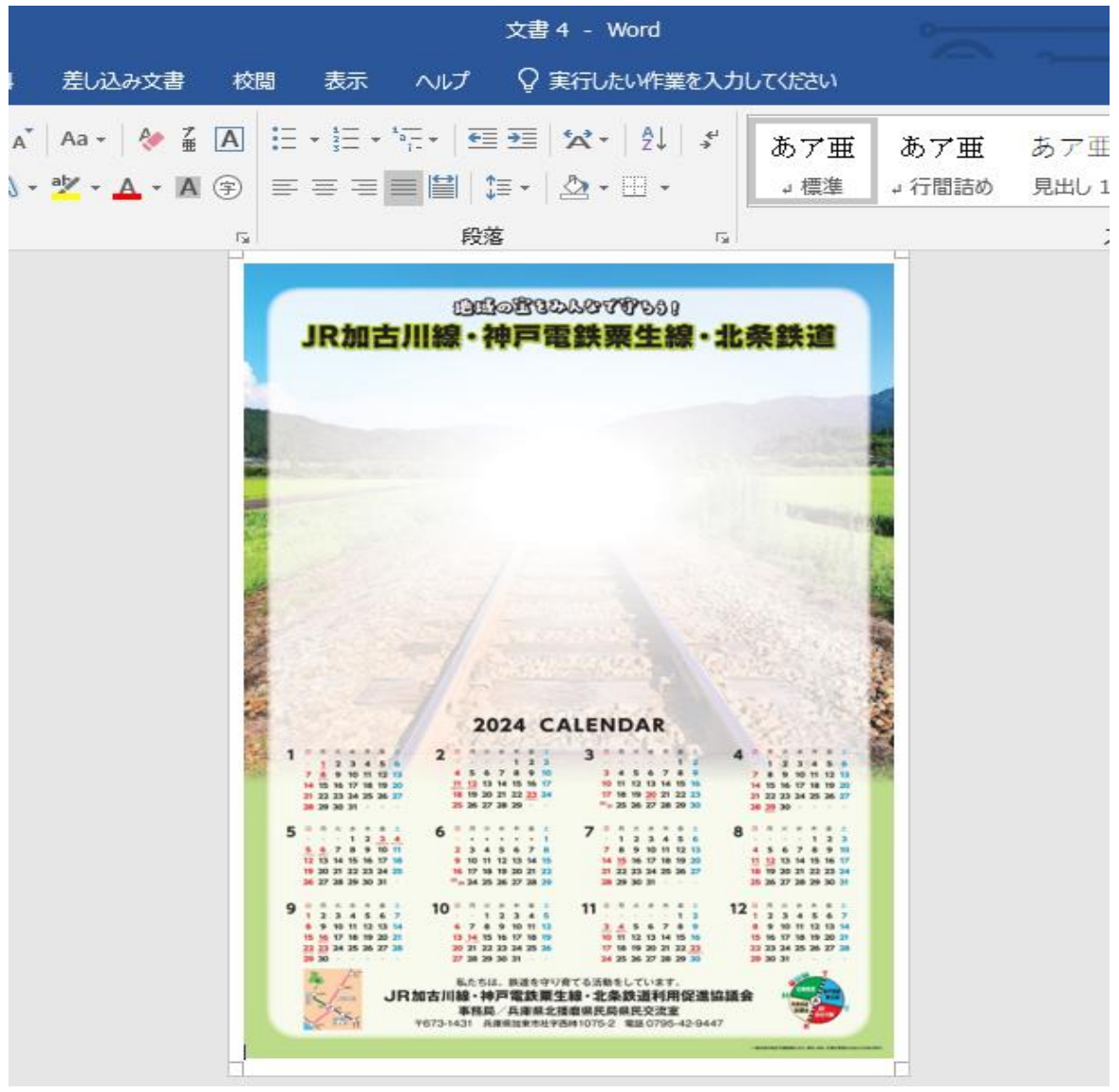

#### (2) 絵画作品画像を挿入する枠を作成

 [挿入]タブから[図形]をクリックし、Web カレンダーテンプレートに貼り付け、好みの形や大きさ に調整します。

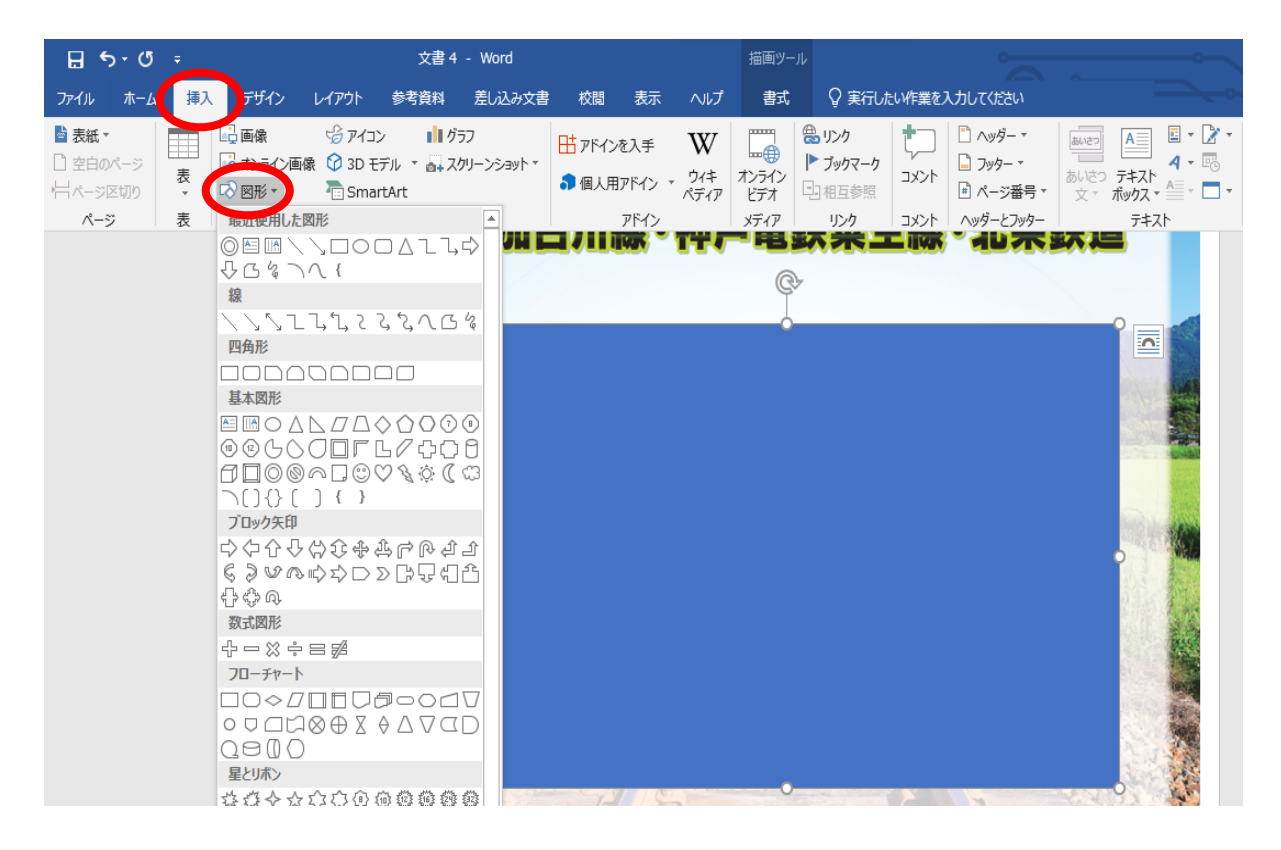

#### (3) 作成した図形に、絵画作品画像を挿入

 作成した図形を選択し、[書式]タブの[図形の塗りつぶし]から「図(P)」をクリックし、デスクトップ に保存している絵画作品画像を選択し、[挿入]をクリックします。

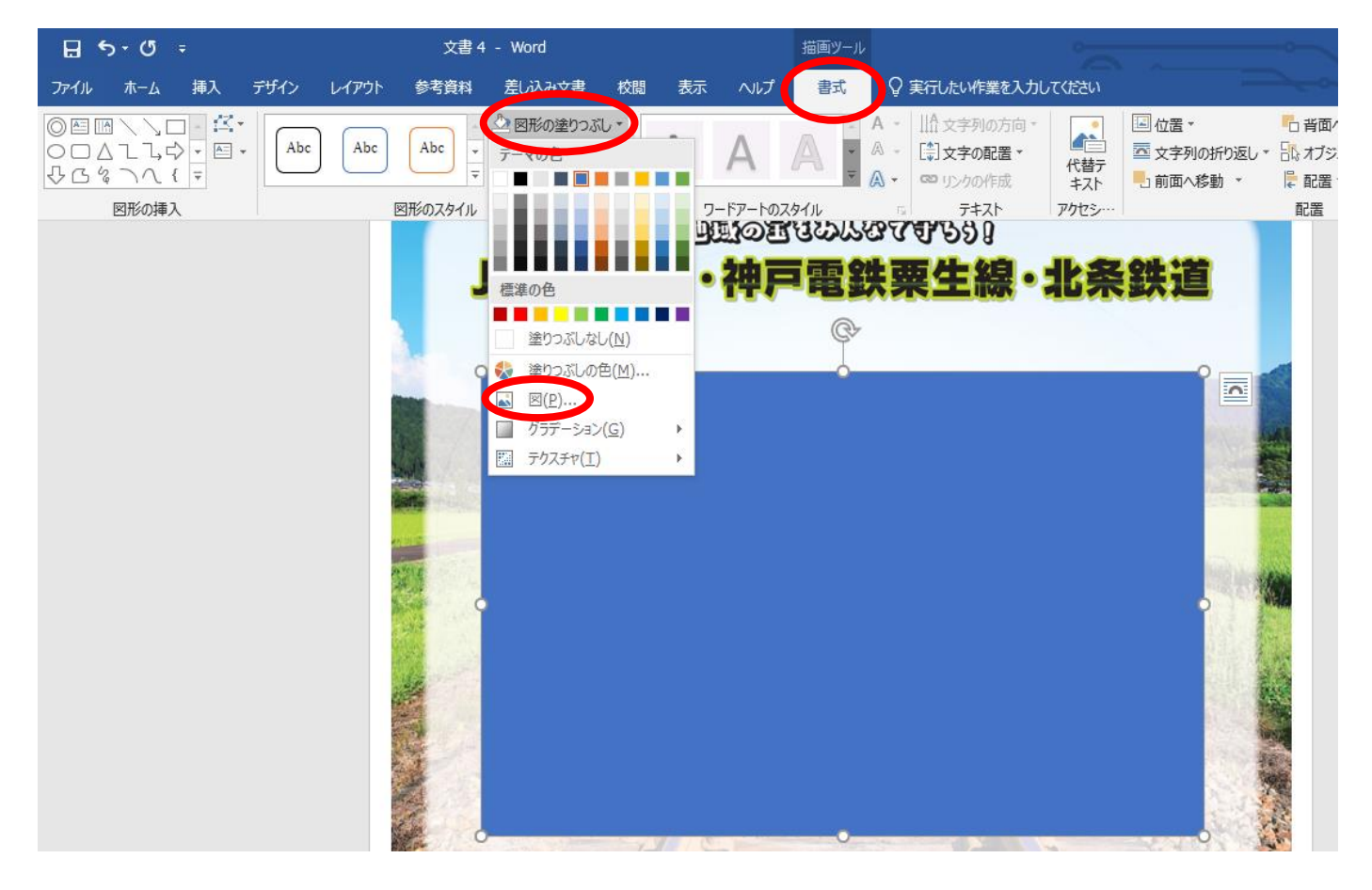

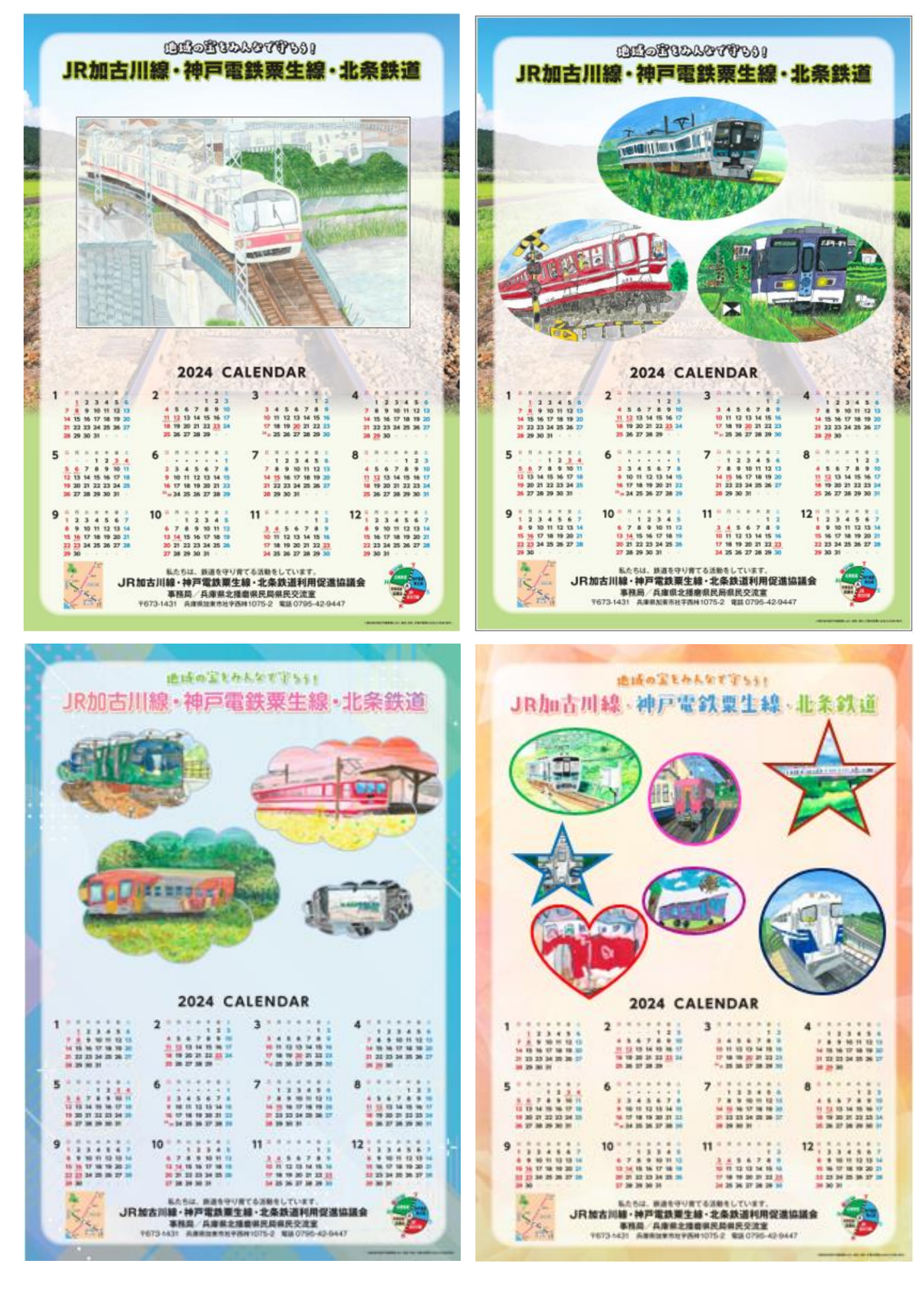